## **GENDAN DINE TABTE FILER MED UNDELETE PLUS:**

# **Gendan billeder fra et hukommelseskort**

For at gendanne slettede billeder fra et hukommelseskort skal du først tilslutte kameraet til din pc via kortlæser eller kabel.

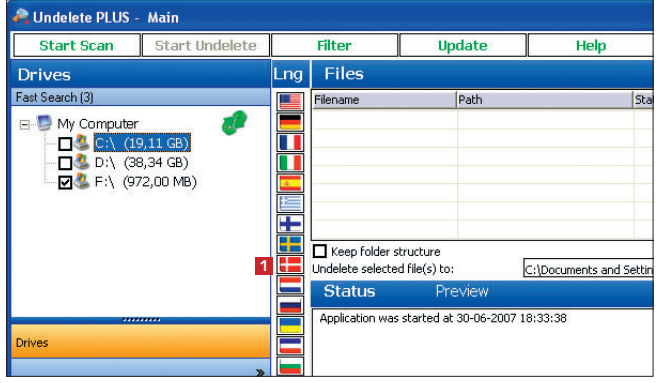

1 Når du starter *Undelete PLUS* første gang, har programmet engelske menuer. Klik på det danske flag **<sup>1</sup>** . De fleste begreber vil være oversat, men rigtig mange knapper har stadig engelske navne.

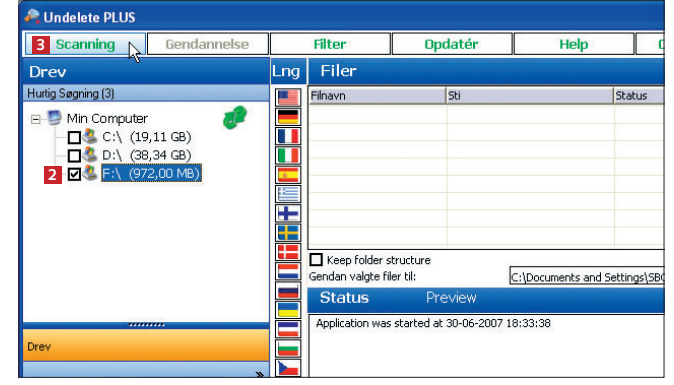

2 Vælg nu det drev, som du ønsker at skanne for for-svundne filer. Vi markerer et hukommelseskort **<sup>2</sup>** , som er tilsluttet computeren med en USB-kortlæser. Klik så på knappen **Scanning <sup>3</sup>** .

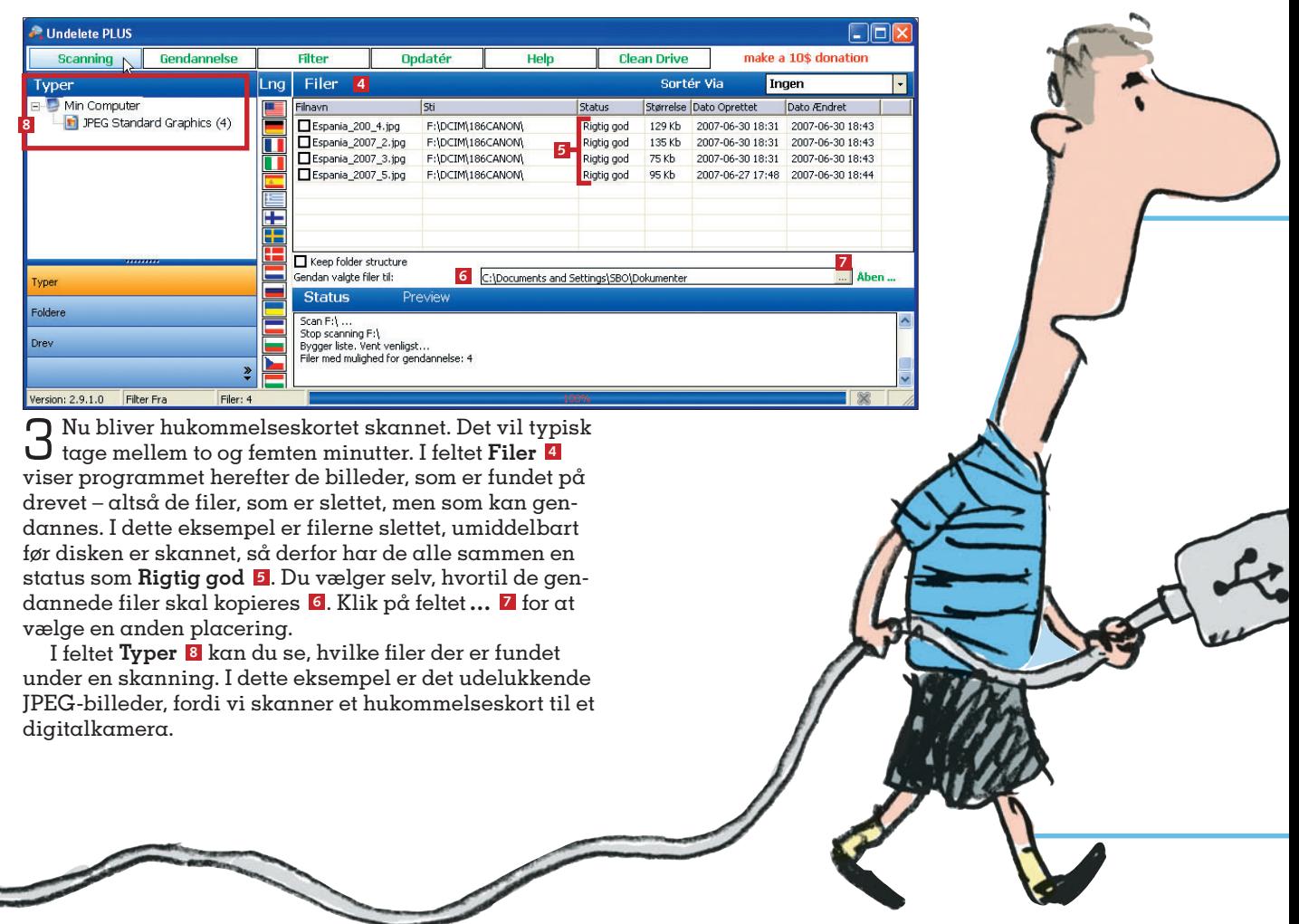

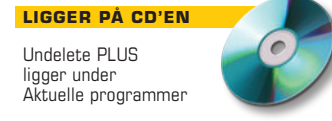

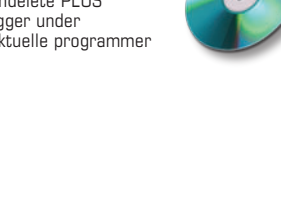

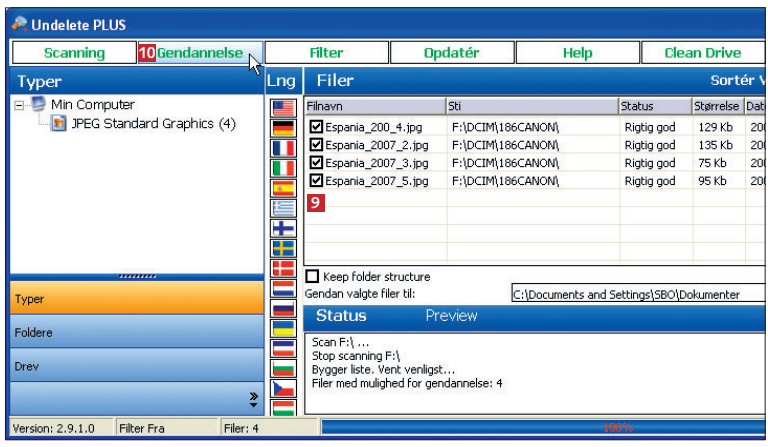

4 Sæt nu flueben ud for de filer, du ønsker at gendanne **<sup>9</sup>** . Klik på **Gendannelse <sup>10</sup>** – programmet samler nu lynhurtigt de nødvendige data for at kunne gendanne billederne. Så nemt er det!

**5** Billederne er nu kopieret, og du får fortalt, hvilke billeder det er lykkedes at gendanne (**Unde-11leted succesfully <sup>11</sup>**).

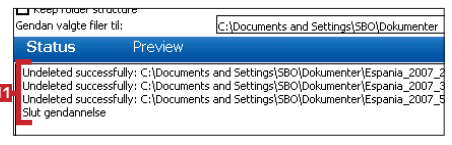

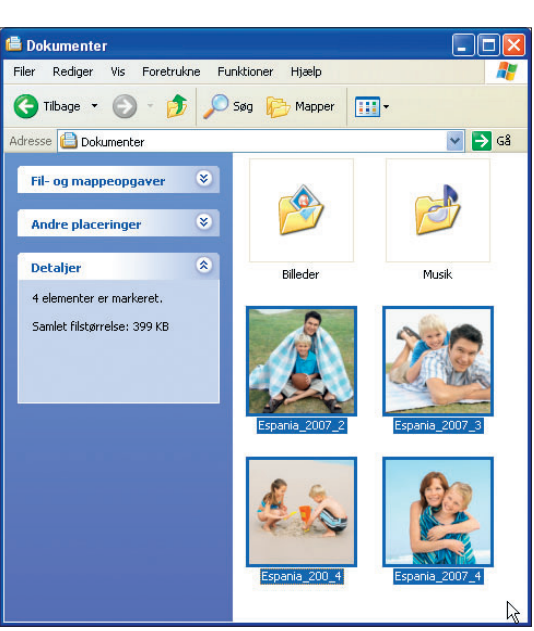

6 *Undelete PLUS* har nu reddet og kopieret billederne. Sørg for at åbne dem i et billedbehandlingsprogram for at sikre dig, at de er i samme stand, som før de blev slettet.

### **Pas på dine billeder**

Det er en rigtig god idé at tage sikkerhedskopier af indholdet på dit digitalkameras hukommelseskort. Kameraet kan blive stjålet, eller der kan opstå en fejl på kortet, hvis det eksempelvis har ligget i skarp sol

i et vindue. Det er heller ikke tilstrækkeligt, at du jævnligt kopierer dine billeder til computeren. Pc'er er heller ikke ufejlbarlige. Derfor kan du supplere sikkerheden ved fx en gang om måneden at tage cd-kopier af dine billedmapper. Og du kan desuden printe papirbilleder af de bedste fotografier mindst én gang i kvartalet. Så har du taget alle ønskelige forholdsregler for at bevare ferieminderne på papir for eftertiden.

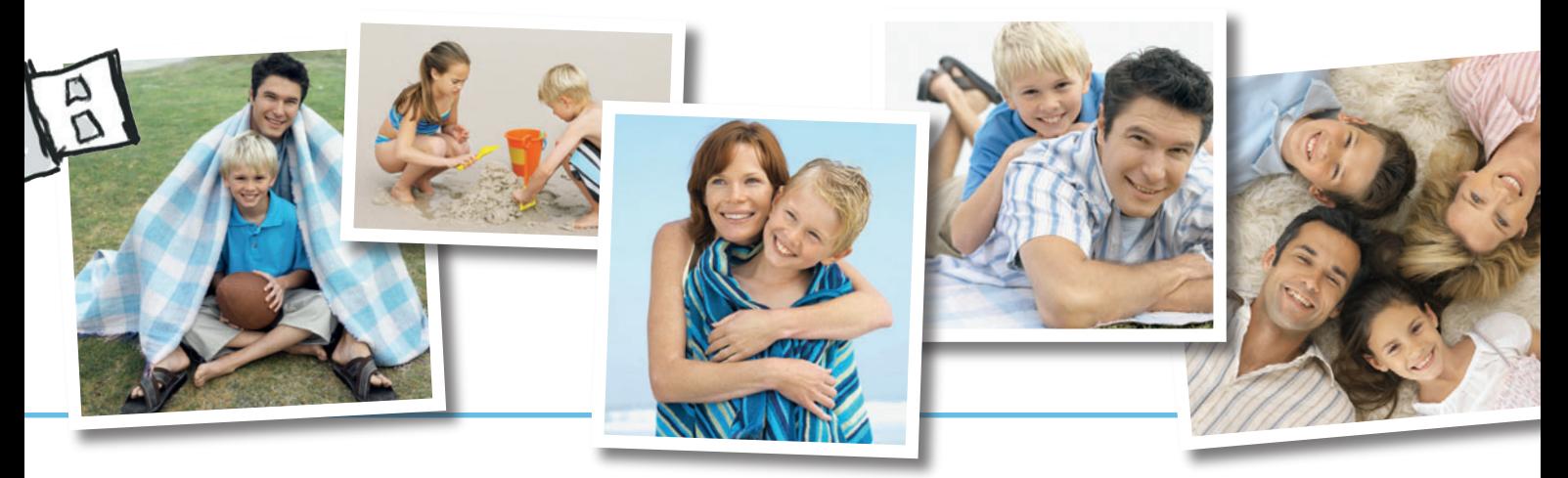

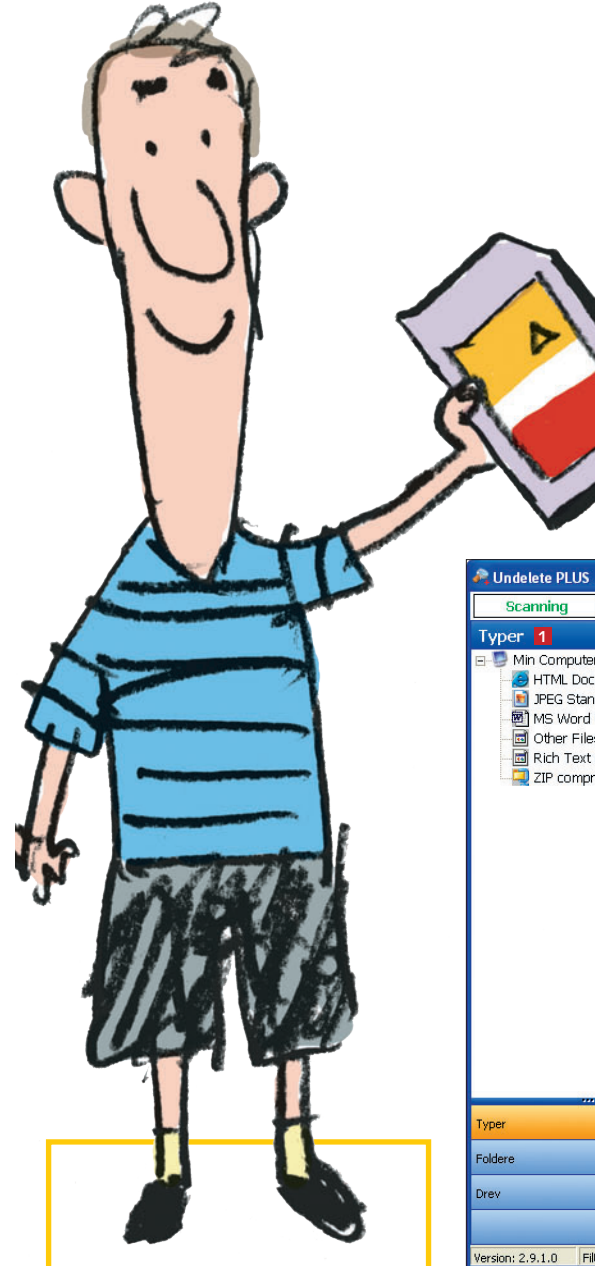

### Filter  $\sqrt{ }$ Gendannelse **6 Opdatér** Help **Clean Drive** make a 10\$ donation **1 2** .<br>Sortér Via **4 5 3** Filnavn HTML Documents (9) 2007-07-01 16:42 Rigtig god  $163...$ PEG Standard Graphics (7) H  $\Box$ Dc32.JPG C:\RECYCLER\S-1-5-21-1547. Overwritten  $4.08.$ 2007-07-01 16:27 2007-07-01 16:21 MS Word Documents (1)  $\Pi$ Dc33.JPG C:\RECYCLER\S-1-5-21-1547... Overwritten  $3.28...$ 2007-07-01 16:27 2007-07-01 16:21 other Files (2)  $\overline{\square}$ Dc34.JPG C:\RECYCLER\S-1-5-21-1547.. 2007-07-01 16:27 2007-07-01 16:21 Overwritten  $2,95...$ Rich Text Document (1)  $\overline{\square}$ Dc35.JPG C:\RECYCLER\S-1-5-21-1547 2007-07-01 16:27 2007-07-01 16:21 Overwritten  $2.25$ ZIP compression (2)  $\Pi$ Dc36.JPG C:\RECYCLER\S-1-5-21-1547. Overwritten  $3.64$ 2007-07-01 16:27 2007-07-01 16:21 ŧ  $\Box$ Dc37.jpg C:\RECYCLER\S-1-5-21-1547 Rigtig god  $45$  Kb 2007-07-01 16:27 2007-07-01 16:21 ш  $.01, 16.21$  $\Box$ Dc21.htm C:\RECYCLER\S-1-5-21-1547. Rigtig god  $2<sub>Kb</sub>$ 2007-07-01 16:27 2007-07-01 16:21  $\overline{\square}$ Dc19.htm C: RECYCLERIS-1-5-21-1547.  $973<sub>b</sub>$ 2007-07-01 16:27 2007-07-01 16:21 Rigtig god 2007-07-01 16:21  $\overline{\square}$ Dc44.htm C:\RECYCLER\S-1-5-21-1547. 2007-07-01 16:27 Rigtig god  $2$ Kh  $\Box$ Dc20.htm C:\RECYCLER\S-1-5-21-1547. Rigtig god  $2<sub>Kb</sub>$ 2007-07-01 16:27 2007-07-01 16:21 Dc28.htm C:\RECYCLER\S-1-5-21-1547  $2<sub>Kb</sub>$ 2007-07-01 16:27 2007-07-01 16:22 Rigtig god  $\Pi$ Dc23.htm C:\RECYCLER\S-1-5-21-1547 Rigtig god  $2<sub>Kb</sub>$ 2007-07-01 16:27 2007-07-01 16:22 - $\Box$ Dr24.htm C:\RECYCLER\S-1-5-21-1547. Rigtig god  $2 \,$ Kh 2007-07-01 16:27 2007-07-01 16:22 Dc25.htm C:\RECYCLER\5-1-5-21-1547.  $2<sub>Kb</sub>$ 2007-07-01 16:27 2007-07-01 16:22 Rigtig god  $\Pi$ Dc26.htm C:\RECYCLER\S-1-5-21-1547 Rigtig god  $2<sub>Kb</sub>$ 2007-07-01 16:27 2007-07-01 16:22 H  $\Box$ Dc43.docx C:\RECYCLER\S-1-5-21-1547.. Rigtig god  $81$  Kb 2007-07-01 16:27 2007-07-01 16:25  $\Box$ Dc39.doc C:\RECYCLER\S-1-5-21-1547. 2007-07-01 16:27 2007-07-01 16:25 Rigtig god 100 Kb  $\Box$ Dc40.doc> C:\RECYCLER\S-1-5-21-1547. Rigtig god 68<sub>Kb</sub> 2007-07-01 16:27 2007-07-01 16:25  $\Box$ Dc42.rtf C:\RECYCLER\S-1-5-21-1547.. Rigtig god  $1<sub>Kb</sub>$ 2007-07-01 16:27 2007-07-01 16:26  $Dc41.zip$ C:\RECYCLER\S-1-5-21-1547.. 2007-07-01 16:27 2007-07-01 16:26  $\overline{\bullet}$ Rigtig god 362 Kb Keep folder structure C:\Documents and Settings\SBO\Dokumenter Gendan valgte filer til: **Status** Preview  $\ddot{\tilde{}}$ Filter Fra Filer: 22

### **Vidste du, at…**

… når du gemmer en fil på harddisken, bliver den ikke nødvendigvis gemt samlet. I stedet risikerer du, at den bliver spredt ud over harddisken. I dagligdagen har det ikke så stor betydning, for Windows holder automatisk øje med, hvor de enkelte dele ligger. Men spredningen får en betydning, hvis en slettet fil skal reddes. Jo større den er, jo mere spredt ligger den, og jo sværere er det at finde de enkelte dele af filen.

1 *Undelete PLUS* sorterer automatisk filerne efter type, som du kan se i oversigten **Typer <sup>1</sup>** . Klikker du på en af de forskellige typer, er det kun denne "slags", du ser i oversigten **Filer <sup>2</sup>** . Du kan også bruge knapperne i toppen af spalterne til at sortere efter **dato <sup>3</sup>** , **navn <sup>4</sup>** eller **status <sup>5</sup>** . Endelig er det muligt at aktivere et filter, som koncentrerer en skanning om filer med bestemte navne. Klik på knappen **Filter <sup>6</sup>** .

2 I det nye vindue – *Undelete PLUS – Filter* – kan du lave en fast opsætning af filteret. Sæt kryds i **Hele eller del af filnavn <sup>7</sup>** for at begrænse skanningsresultatet. Du kan også vælge at sætte en begrænsning baseret på datoer **<sup>8</sup>** . Eller du kan vælge at sætte en begrænsning ud fra størrelsen **<sup>9</sup>** . Endelig er det muligt at skjule filer, som er blevet overskrevet **<sup>10</sup>** eller hører til i midlertidige filer **11**. Klik på **Set Filter <sup>12</sup>** for at aktivere filtreringen.

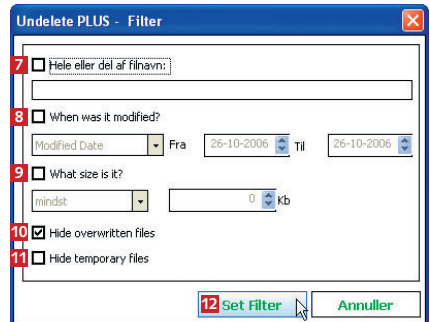

## **Find filer på harddisken**

Når du skanner en godt brugt harddisk med mange slettede filer, kan det blive temmelig uoverskueligt med de mange forskellige typer filer, filnavne og tidligere placeringer på disken.

Herunder ser vi et typisk eksempel på virvaret efter en skanning. I det følgende viser vi dig, hvordan du kan sortere filerne efter type, således at du får overblik over dine genskabte filer.

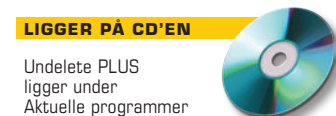

3 Når du vil gendanne filer fra forskellige tidligere mapper, kan det være en hjælp at gendanne mappestrukturerne også. Hvis du ønsker at gøre det, skal du sætte flueben i **Keep folder structure 13**. Sæt så flueben i felterne ud for de filer, som du vil gendanne **14**. Når du har truffet dine valg, klikker du på knappen **Gendannelse 15**. Filerne bliver så kopieret til den valgte placering **16**.

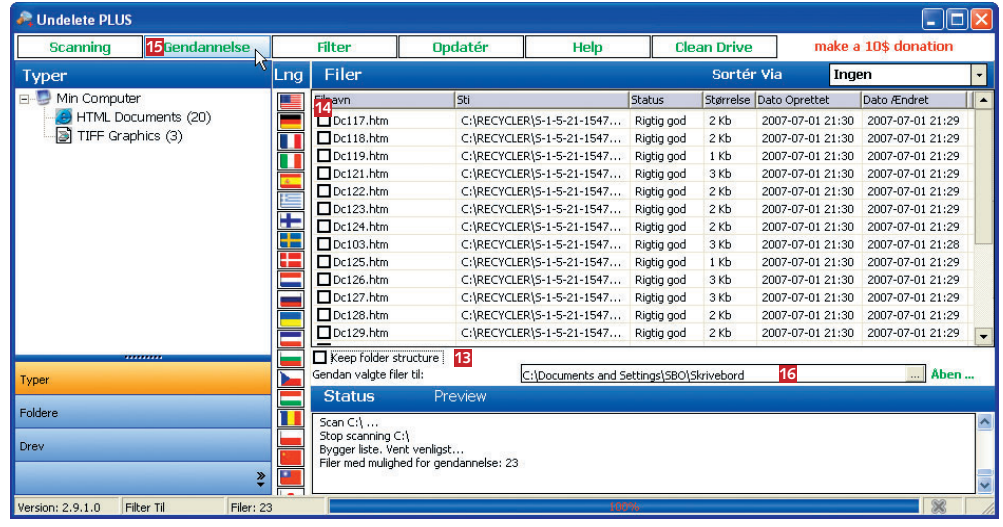

### **Gode råd**

- Hvis uheldet er ude, og du har fået slettet nogle filer ved en fejltagelse, er det vigtigt, at du IKKE installerer nye ting på harddisken eller tager billeder på hukommelseskortet, før du går i gang med at lede efter de forsvundne filer med *Undelete PLUS*.
- Du har større chance for at genfinde filerne i ubeskadiget tilstand, hvis harddisken er blevet defragmenteret, kort tid før filerne blev skrevet til disken.
- ■Men defragmentér aldrig harddisken i perioden, fra du opdager, at filerne er slettet, og til du bruger *Undelete PLUS* til at genskabe dem.
- ■Formatér en gang imellem dit hukommelseskort i kameraet.
- Det har stor betydning, at du genskaber filerne så hurtigt som muligt. Hver gang computeren skriver data på disken, overskrives de gamle datablokke, hvorved de bliver sværere at genskabe.